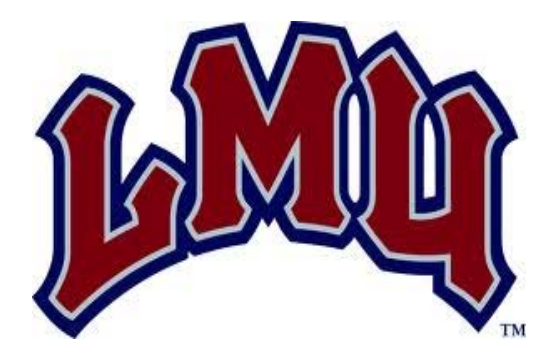

## **Setting LMU Channels on a TV with a TIVO box installed**

- 1) TV on and TIVO already installed
- 2) Push the **'TIVO'** button (at the top of the remote)
- 3) Scroll down to **'Settings & Messages'**
- 4) Push **'>'** right arrow head (on the controls just under the **'TIVO'** button)
- 5) Push the **'Select'** button to choose the 'Settings' option
- 6) If necessary, move up/down to the **'Channels'** optionand **'Select'** it to bring up the **'Channel Settings'** screen
- 7) Move up/down to the **'Channel Scan'** option and **'Select'** it
- 8) Select the **'Scan for channels'** option
- 9) Follow the directions on the screen to actually start the scan process which will take a few minutes
	- a) Press the **'THUMBS DOWN'** red button three times and then the **'ENTER'** button at the bottom of the remote control and the **'Scanning For Channels'** will begin
	- b) When the scan ends, push the **'Select'** button
- 10) Press the 'Select' button to 'Add new channels to Channel List'
- 11) The 'Channel Setting' screen will be displayed
- 12) You will want to check on and probably de-activate some of the channels.
	- a) 'Select' the 'Channel List' option
	- b) De-select the channels you don't want (like the lower quality duplicates)
	- c) Where there are duplicate numbers (such as the 53's, 54's, 55's, and 56's and then 53‐1, 53‐2, etc.) You should de-select the various 53's, 54's etc. and keep the 53-1, 53-2, ... 54-1, 54-2, ... etc. With 57, 58, 59 through 67 and 57‐1, 58‐1, 59‐1 through 67‐1, just select the XX‐1 values and include 68‐1, 69‐1
	- d) When the desired channels are selected, Push '>' and then Push 'Select' for 'Done'
- 12) You are back at the 'Channel Settings' menu.
- 13) You can continue to back out of the menus by pushing the '<' button or just Push the 'TIVO' button.

*NOTE*: To get to channel 54‐3, you will need to select 54 and then channel forward to 54‐3 or select 55 and channel back to 54‐3

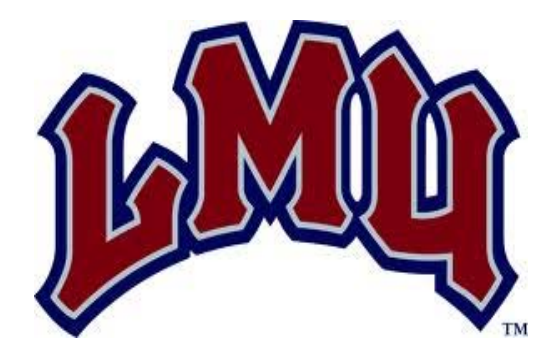

## **Setting up programming for recording**

- 1) TV on and TIVO already installed
- 2) Push the **'TIVO'** button (at the top of the remote)
- 3) Using the controls immediately under the **'TIVO'** button, select **'Manage Recordings & Downloads'**
- 4) Scroll down to select **'Set Up a Manual Recording'**
- 5) Select **'Set Up a Manual Recording'**
- 6) Push **'Select'** again on **'Set Up Manual Recording'**
- 7) Setup the various options for the recording:
	- a) **'How Often'** Once or Repeat
	- b) **'Day and Date'** of the week of the program
	- c) **'Channel'**
	- d) **'Start'** time
	- e) **'Stop'** time
- 8) When you are finished with the day/time setup, Press **'SELECT'** to setup the recording
- 9) Select **'Record this showing'** to accept the default settings or Push the **'Recording Options'** to change any of the Recording Options
- 10) Press **'SELECT'** to continue
- 11) If you want to setup another recording, press **'Set Up Manual Recording'**, otherwise push the **'<'** arrow key twice to back out of the Recording Menus
- 12) You can push the **'Live TV'** (top right) button to return to regular programming

These instructions were provided to Campus Business Services and have not been verified. Please follow manufacturer's instructions and use at your own risk.